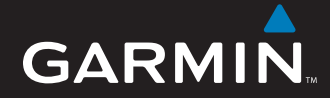

## Owner's Manual

# nüvi® 5000

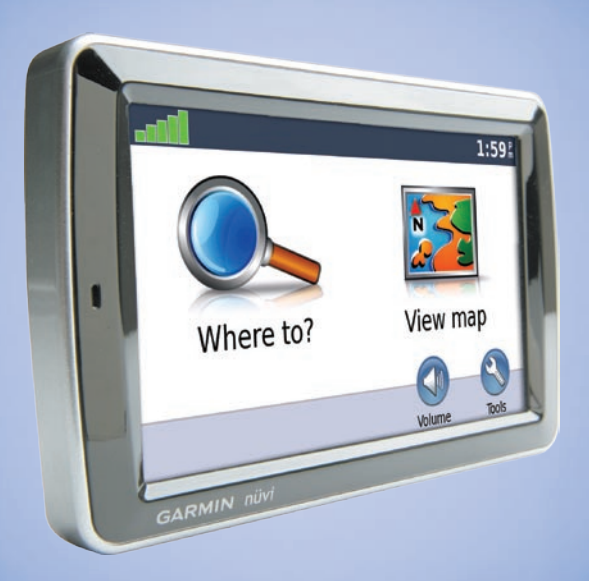

## *GPS navigator*

© 2007 Garmin Ltd. or its subsidiaries

Garmin International, Inc. 1200 East 151st Street, Olathe, Kansas 66062, USA Tel. (913) 397.8200 or (800) 800.1020 Fax (913) 397.8282

Garmin (Europe) Ltd. Liberty House Hounsdown Business Park, Southampton, Hampshire, SO40 9RB UK Tel. +44 (0) 870.8501241 (outside the UK) 0808 2380000 (within the UK) Fax +44 (0) 870.8501251

Garmin Corporation No. 68, Jangshu 2nd Road Shijr, Taipei County, Taiwan Tel. 886/2.2642.9199 Fax 886/2.2642.9099

All rights reserved. Except as expressly provided herein, no part of this manual may be reproduced, copied, transmitted, disseminated, downloaded or stored in any storage medium, for any purpose without the express prior written consent of Garmin. Garmin hereby grants permission to download a single copy of this manual onto a hard drive or other electronic storage medium to be viewed and to print one copy of this manual or of any revision hereto, provided that such electronic or printed copy of this manual must contain the complete text of this copyright notice and provided further that any unauthorized commercial distribution of this manual or any revision hereto is strictly prohibited.

Information in this document is subject to change without notice. Garmin reserves the right to change or improve its products and to make changes in the content without obligation to notify any person or organization of such changes or improvements. Visit the Garmin Web site (<www.garmin.com>) for current updates and supplemental information concerning the use and operation of this and other Garmin products.

Garmin®, nüvi®, MapSource®, and TourGuide*®* are trademarks of Garmin Ltd. or its subsidiaries, registered in the USA and other countries. myGarmin™ and Garmin Lock™ are trademarks of Garmin Ltd. or its subsidiaries. These trademarks may not be used without the express permission of Garmin.

Windows® is a registered trademark of Microsoft Corporation in the United States and/or other countries. Mac<sup>®</sup> is a registered trademark of Apple Computer, Inc. Audible.com® and AudibleManager® are registered trademarks of Audible, Inc. © Audible, Inc. 1997–2008. SaversGuide® is a registered trademark of Entertainment Publications, Inc. MSN is a registered trademark of Microsoft Corporation in the United States and/or other countries. Other trademarks and trade names are those of their respective owners.

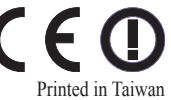

January 2008 Part Number 190-00857-00 Rev. C Printed in Taiwan

## **Preface**

### <span id="page-2-0"></span>**Manual Conventions**

When you are instructed to "touch" something, use your finger to touch an item on the screen. The small arrows (>) used in the text indicate that you should touch a series of items. For example, if you see "touch **Where to** > **Favorites**" you should touch the **Where to** button, and then touch **Favorites**.

### **nüvi Tips and Shortcuts**

- To quickly return to the Menu page, touch and hold **Back**.
- Touch **1** and **t** to see more choices.
- To adjust the volume, touch **Volume** on the Menu page.

## **myGarmin™**

Go to <http://my.garmin.com>to access the latest services for your Garmin products:

- Register your Garmin unit.
- Subscribe to online services for safety camera information (see [page](#page-44-0) 39).
- Unlock optional maps.

#### **Contact Garmin**

Contact Garmin if you have any questions while using your nüvi. In the USA, contact Garmin Product Support by phone: 913/397.8200 or 800/800.1020; or go to [www.garmin.com/support.](www.garmin.com/support)

In Europe, contact Garmin (Europe) Ltd. at +44 (0) 870.8501241 (outside the UK) or 0808 2380000 (UK only).

#### *nüvi 5000 Owner's Manual*

## **Table of Contents**

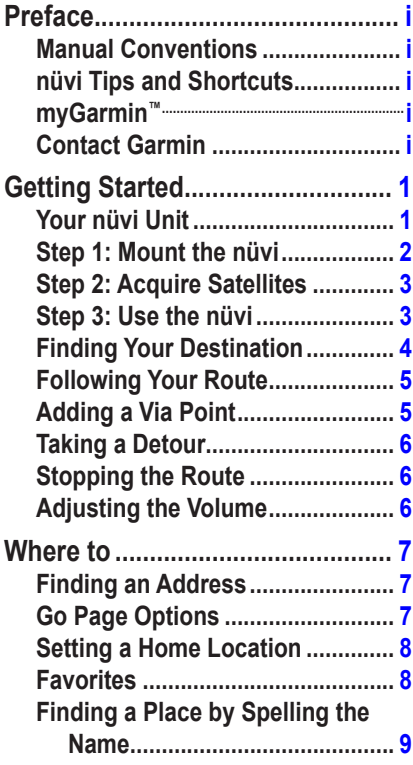

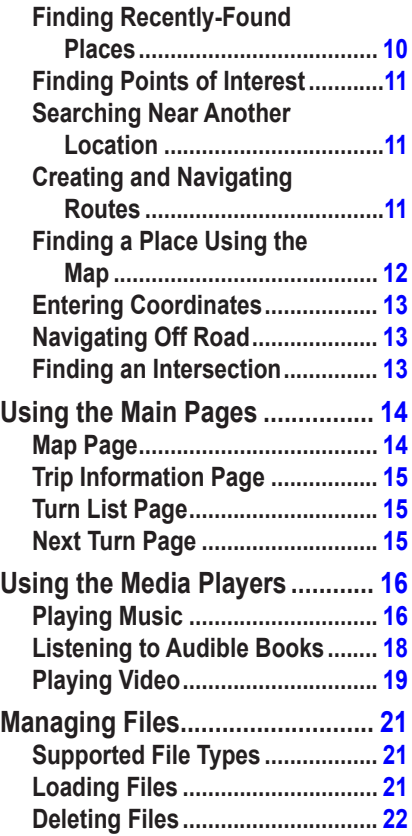

*ii nüvi 5000 Owner's Manual*

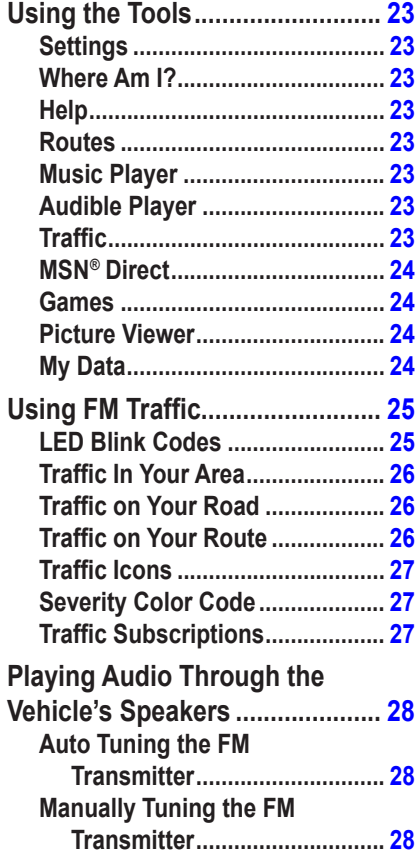

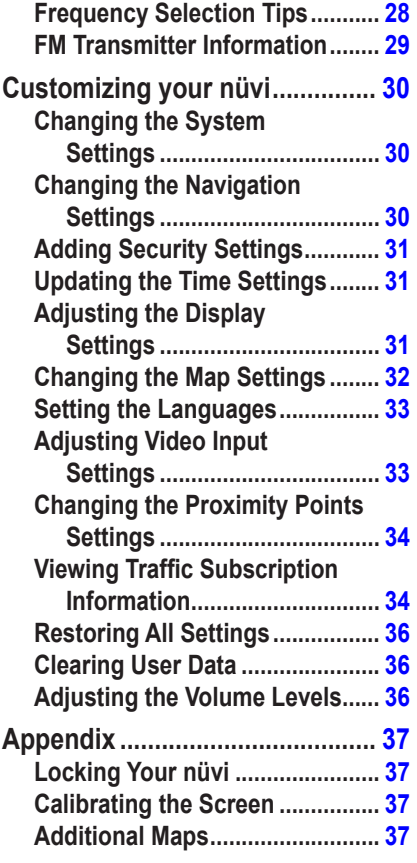

*nüvi 5000 Owner's Manual iii*

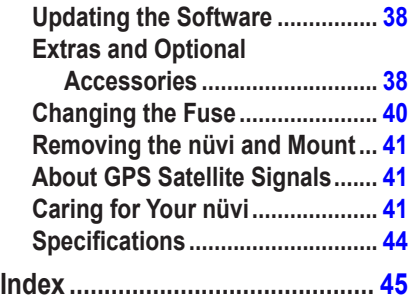

## **Getting Started**

### <span id="page-6-0"></span>**Your nüvi Unit**

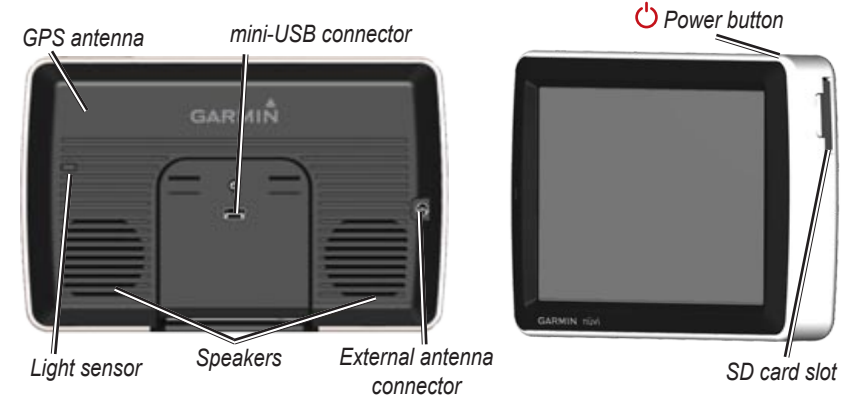

WARNING: See the *Important Safety and Product Information* guide in the product box for product warnings and other important information.

State law in Minnesota and California prohibits and/or restricts drivers from using suction mounts on their windshields while operating motor vehicles. (See California Vehicle Code 26708(a); Minnesota Statutes Section 169.71.) Other Garmin dashboard or friction mounting options should be used in those states. See [pages 2–3.](#page-7-0) Check your state and local laws and ordinances where you drive, as other states may enact similar prohibitions or related restrictions against windshield objects that obstruct the driver's vision (Michigan and New Jersey law currently prohibits windshield objects that obstruct the driver's vision). Remember to always mount your Garmin unit in a location that does not obstruct the driver's view of the road. Garmin does not assume any responsibility for any fines, penalties, or damages that may be incurred as a result of disregarding this notice or as a result of any other state or local law or ordinance relating to use of the unit.

#### *nüvi 5000 Owner's Manual*

#### <span id="page-7-0"></span>**Step 1: Mount the nüvi To mount the nüvi using the suction cup mount:**

1. Plug the vehicle power cable into the power connector on the right side of the cradle.

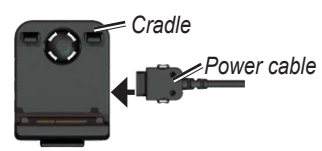

- 2. Clean and dry your windshield with a lint-free cloth. Remove the clear plastic from the suction cup. Place the suction cup on the windshield.
- 3. Flip the lever back, toward the windshield.
- 4. Snap the cradle onto the suction cup arm.

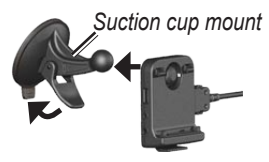

- 5. Fit the bottom of your nüvi into the cradle.
- 6. Tilt the nüvi back until it snaps into place.

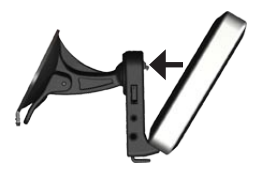

- 7. Plug the other end of the vehicle power cable into a power outlet in your vehicle. Your unit should turn on automatically if it is plugged in and the vehicle key is turned to the ON/ACC position.
- 8. If you are using a traffic receiver in Europe, secure the traffic receiver's antenna to the windshield using the suction cups.

#### **To mount the nüvi using the dashboard mount:**

Use the enclosed mounting disk to mount your unit to the dashboard and comply with certain state regulations.

<span id="page-8-0"></span>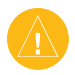

#### **caution:** The **permanent** mounting adhesive is extremely difficult to remove after it is installed.

- 1. Clean and dry the dashboard where you are placing the disk.
- 2. Remove the backing from the adhesive on the bottom of the disk.
- 3. Place the disk on the dashboard.
- 4. Remove the clear plastic cover from the top of the disk.
- 5. Place the suction cup mount on top of the disk. Flip the lever down (toward the disk).

## **Step 2: Acquire Satellites**

With your nüvi connected to a power outlet in your vehicle, travel outdoors to an open area, out of garages, and away from tall buildings. Stop your vehicle. Acquiring satellite signals may take a few minutes

The **----** bars indicate GPS satellite strength. When one bar is green, the nüvi has acquired satellite signals. Now you can select a destination and navigate to it. For more information about GPS, see [page 41](#page-46-0) and visit [www.garmin.com](www.garmin.com/aboutGPS) [/aboutGPS](www.garmin.com/aboutGPS).

## **Step 3: Use the nüvi**

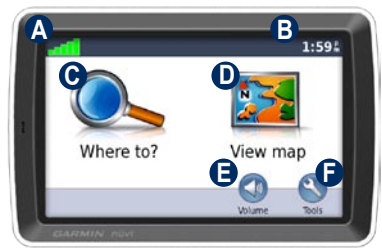

- **A** GPS satellite strength.
- **B** Current time; touch to change time settings.
- **C** Touch to find a destination.
- **D** Touch to view the map.
- **E** Touch to adjust the volume.
- **F** Touch to use the tools such as media players, settings, and Help.

#### *nüvi 5000 Owner's Manual*

## <span id="page-9-0"></span>**Finding Your Destination**

The Where to menu provides several different categories for you to use when searching for addresses, cities, and other locations. The detailed map loaded in your nüvi contains millions of points of interest, such as restaurants, hotels, and auto services.

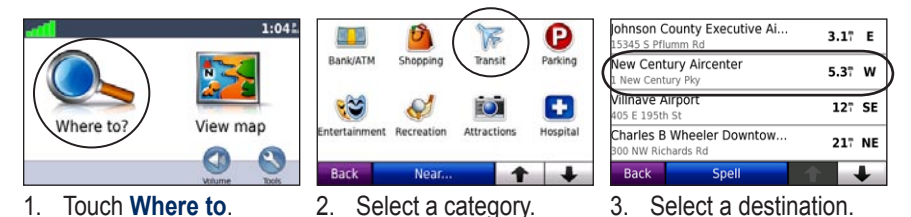

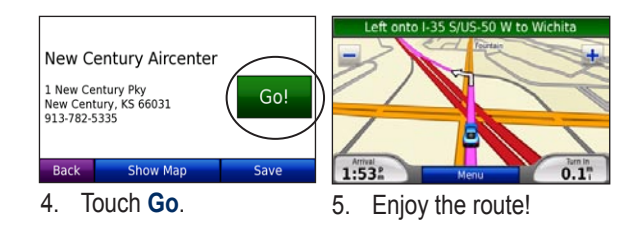

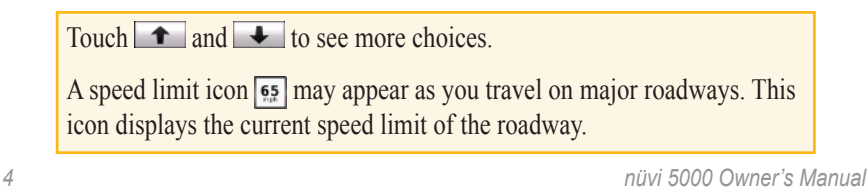

### <span id="page-10-0"></span>**Following Your Route**

As you travel, your nüvi guides you to your destination with voice prompts, arrows on the map, and directions at the top of the map. If you depart from the original route, your nüvi recalculates the route and provides new directions.

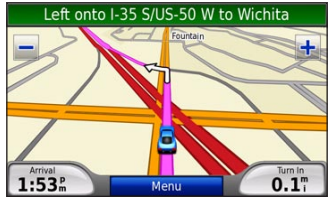

*Your route is marked with a magenta line. Follow the arrows as you take turns.*

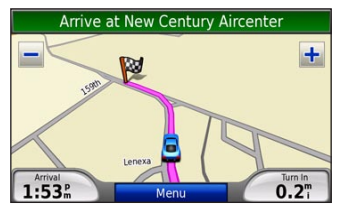

*A checkered flag marks your destination.*

## **Adding a Via Point**

You can add stops (via points) to your route. The nüvi gives you directions to the via point and then to your final destination.

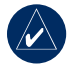

- **TIP:** If you want to add more than one stop to the route, edit the current route. See [page 12](#page-17-0).
- 1. With a route active, touch **Menu** > **Where to**.
- 2. Search for the extra stop.
- 3. Touch **Go**.
- 4. Touch **Add as Via Point** to add this stop before your destination. Touch **Set as new Destination** to make this your new final destination.

## <span id="page-11-0"></span>**Taking a Detour**

If a road on your route is closed, you can take a detour.

- 1. With a route active, touch **Menu**.
- 2. Touch **Detour**.

The nuvi attempts to find an alternate route that avoids the road directly ahead, and then returns to your original route. If the route you are currently taking is the only reasonable option, the nüvi might not calculate a detour.

### **Stopping the Route**

- 1. With a route active, touch **Menu**.
- 2. Touch **Stop**.

## **Adjusting the Volume**

From the Menu page, touch **Volume** to adjust the master volume level.

To adjust the volume levels for the navigation prompts and media player, touch **Mixer**.

**Restore**—restore the original volume settings.

## **Where to**

<span id="page-12-0"></span>The Where to menu provides several different categories you can use to search for locations. To learn how to perform a simple search, see [page 4.](#page-9-0)

### **Finding an Address**

1. Touch **Where to** > **Address**.

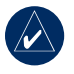

**TIP:** Touch **Near** to change the search area. See [page 11.](#page-16-0)

- 2. Touch **Change State/Province**, if necessary.
- 3. Touch **Search All**.

OR

Touch **Spell City**, enter the city, and touch **Done**. Select the city in the list.

- 4. Enter the number of the address, and touch **Done**.
- 5. Enter the street name, and touch **Done**. Select the correct street in the list, if necessary.
- 6. Touch the address, if necessary.
- 7. Touch **Go** to navigate to this location.

## **Go Page Options**

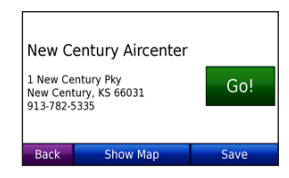

Touch **Show Map** to view this location on the map. If the GPS mode is off, touch **Set Location** to set your current location here.

Touch **Save** to save this location to your **Favorites**. See [page 8](#page-13-0).

#### *nüvi 5000 Owner's Manual*

## <span id="page-13-0"></span>**Setting a Home Location**

You can set a home location for the place you return to most often.

1. Touch **Where to** > **Go Home**. OR

Touch **Tools** > **My Data** > **Set Home Location**.

2. Select an option.

#### *Going Home*

After you set your home location, you can route to it at any time by touching **Where to** > **Go Home**.

#### *Changing Your Home Location*

To change your home location, you must first delete it from your **Favorites**.

- 1. Touch **Where to** > **Favorites**.
- 2. Touch **Home** > **Edit** > **Delete**.

After you delete your home location, reset it by following steps in the "Setting a Home Location" section.

## **Favorites**

You can save your favorite places in the Favorites category so you can quickly find and create routes to them. Your home location is also stored in Favorites.

#### *Saving Your Current Location*

1. From the Map page, touch the vehicle icon.

OR

Touch **Tools** > **Where Am I**.

- 2. Touch **Save Location**.
- 3. Enter a name for the location using the on-screen keyboard.
- 4. Touch **Done** to save the location to **Favorites**.

#### *Saving Places You Find*

- 1. When you find a place you want to save, touch **Save**.
- 2. Touch **OK**. The place is saved in **Favorites**.

#### <span id="page-14-0"></span>*Finding Saved Places*

Touch **Where to** > **Favorites**. Your saved locations are listed.

#### *Editing Your Favorites*

- 1. Touch **Where to** > **Favorites**.
- 2. Touch the location you want to edit.
- 3. Touch **Edit**.

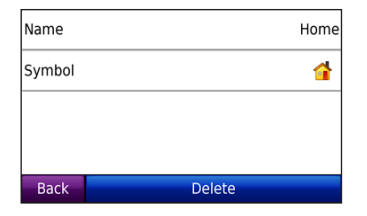

- 4. Touch a button to edit the location:
	- **Name**—enter a new name, and touch **Done**. **•**
	- **Symbol**—touch a symbol. **•**
	- **Delete**—touch to remove this item from your **Favorites**. Touch **Yes**. •

## **Finding a Place by Spelling the Name**

If you know the name of the location you are looking for, you can spell it using the on-screen keyboard. You can also enter letters contained in the name to narrow the search.

- 1. Touch **Where to** > **Spell Name**.
- 2. Using the on-screen keyboard, enter letters in the name. Touch **Done**.

#### *nüvi 5000 Owner's Manual*

#### <span id="page-15-0"></span>*Using the On-Screen Keyboard*

When an on-screen keyboard appears, touch a letter or number to enter it.

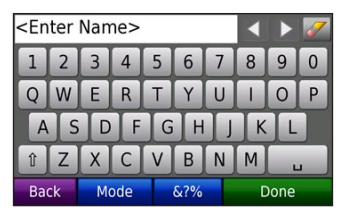

Touch  $\Box$  to add a space.

Touch  $\mathcal{O}$  to delete the character.

Touch  $\triangle$  and  $\triangleright$  to move the cursor.

Touch  $\mathbf{t}$  to switch between uppercase and lowercase characters.

Touch **Mode** to select a keyboard language mode.

Touch see to enter punctuation and special characters.

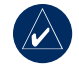

**NOTE:** The **B** button appears on the keyboard depending on the keyboard language selected. Touch to view diacritical characters. Touch the button again to return to the full keyboard.

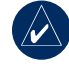

**tip:** You can change the keyboard layout to ABCDE. See [page 30](#page-35-0).

### **Finding Recently-Found Places**

Your nüvi stores the last 50 of your recent finds in the Recently Found list. The most-recently viewed places appear at the top of the list. Touch **Where to** > **Recently Found** to view items recently found.

#### *Deleting Recently-Found Places*

To remove all places from the Recently Found list, touch **Clear** > **Yes**.

<span id="page-16-0"></span>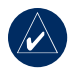

**NOTE:** When you touch **Clear**, all items from the Recently Found list are removed. This does not delete the actual place from your unit.

## **Finding Points of Interest**

The detailed maps contained on your nüvi offer many points of interest, including lodging, banks, and shopping. Below are instructions for finding and navigating to a restaurant.

- 1. Touch **Where to** > **Food & Drink**.
- 2. Select the food type from the list.
- 3. Select a restaurant from the list, and touch **Go** to navigate to it.

## **Searching Near Another Location**

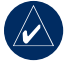

**NOTE:** Your nüvi automatically searches for places near your current location.

1. Touch **Where to** > **Near**.

- 2. Select an option:
	- **Where I Am Now**—search near your current location. **•**
	- **A Different City**—search near the city you enter. **•**
	- **My Current Route**—search along your route. **•**
	- **My Destination**—search near your current destination. **•**

### **Creating and Navigating Routes**

- 1. Touch **Where to** > **Routes**.
- 2. Select the route you want to navigate, and touch **Go**.

#### *Creating a Saved Route*

Use your nüvi to create and save routes before your next trip. You can save up to 10 routes.

- 1. Touch **Where to** > **Routes** > **New**.
- 2. Touch **Add New Start Point**.
- 3. Find a location as your starting point, and touch **Select**.

*nüvi 5000 Owner's Manual 11*

- <span id="page-17-0"></span>4. Touch **Add New End Point.**
- 5. Find a location as your ending point, and touch **Select**.
- 6. Touch  $\triangle$  to add another location to your route. Touch to remove a location.
- 7. Touch **Next** to calculate your route and view it on the map.
- 8. Touch **Save** to save this route and exit.

#### *Editing Routes*

- 1. Touch **Where to** (or **Tools**) > **Routes**.
- 2. Select the route you want to edit.
- 3. Touch **Edit**.
- 4. Touch an option to edit the route:
	- **Change Name**—enter a new name for the route. **•**
	- **Add/Remove Points**—add **•** new start, via, or end points to your route.
	- **Manually Reorder Points** change the order of points along your route. **•**
- **Optimally Reorder Points** automatically orders the points on a route to minimize total distance. **•**
- **Recalculate**—change the **•** route preference to calculate by faster time, shorter distance, or off road.
- **Delete**—remove the route. •

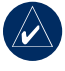

**NOTE:** Your changes are automatically saved when you exit any of the route edit pages.

### **Finding a Place Using the Map**

Use the Browse Map page to browse different parts of the map. Touch **Where to** > **Browse Map**.

#### *Tips for Browsing the Map*

- Touch **+** and **–** to zoom in and out. •
- Touch the map, and drag to view different parts of the map.
- <span id="page-18-0"></span>• Touch any object on the map. An arrow appears pointing at the object.
- Touch **Save** to save this location.
- Touch **Go** to navigate to this location.
- If the GPS Mode is off, touch **Set Location** to set your location to the selected location. (See [page 30](#page-35-0).)

## **Entering Coordinates**

If you know the geographic coordinates of your destination, you can use your nüvi to navigate to any location using its latitude and longitude coordinates.

- 1. Touch **Where to** > **Coordinates**.
- 2. Touch **Format** to change the type of coordinates. Because different maps and charts use different position formats, the nüvi allows you to choose the correct coordinate format for the type of map you are using.

3. Enter the coordinates, and touch **Done**.

### **Navigating Off Road**

If you are not following roadways as you navigate, use Off Road mode. Touch **Tools** > **Settings** > **Navigation** > **Route Preference** > **Off Road > OK**. Select a destination and touch **Go** to navigate off road to the destination.

### **Finding an Intersection**

You can search for an intersection the same way you search for an address by touching **Where to** > **Intersection**. After entering street information, select the intersection from a list.

#### *nüvi 5000 Owner's Manual 13*

## **Using the Main Pages**

### <span id="page-19-0"></span>**Map Page**

Touch **View map** to open the Map page. The **o** vehicle icon shows your current location. Touch and drag the map to view a different area of the map (see [page 12](#page-17-0)).

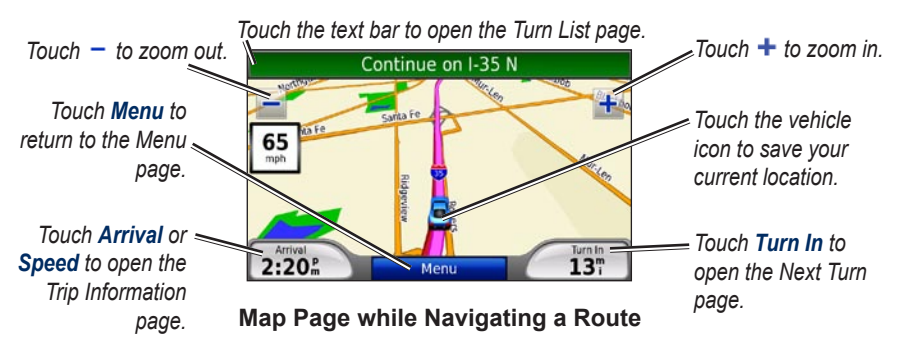

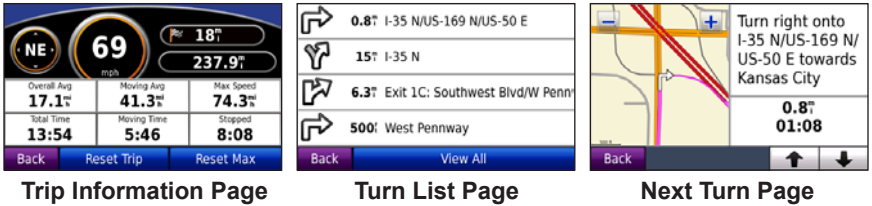

*14 nüvi 5000 Owner's Manual*

### <span id="page-20-0"></span>**Trip Information Page**

The Trip Information page displays your current speed and provides helpful statistics about your trip. To view the Trip Information page, touch the **Speed** or **Arrival** field on the Map page.

If you make frequent stops, leave the nüvi turned on so it can accurately measure elapsed time during the trip.

#### *Resetting Trip Information*

If you want accurate trip information, reset the trip information before beginning a trip. Touch **Reset Trip** to reset the information on the Trip Information page. Touch **Reset Max** to reset the maximum speed.

## **Turn List Page**

When you are navigating a route, the Turn List page displays turn-by-turn instructions for your entire route and the distance between turns. Touch the text bar at the top of the Map page to open the Turn List page. Touch a turn to view the Next Turn page for that turn. Touch **View All** to return to the Turn List page. Touch the arrows to scroll through the list.

### **Next Turn Page**

When you are navigating a route, the Next Turn page shows the turn on the map and the distance and time left before you reach the turn. To view an upcoming turn on the map, touch the **Turn In** field on the Map page, or touch any turn on the Turn List page.

## <span id="page-21-0"></span>**Using the Media Players**

## **Playing Music**

Load music files to the internal memory or SD card. See [pages 21](#page-26-0)–22.

- 1. Touch **Tools** > **Music Player**.
- 2. Touch **Browse**.
- 3. Touch a category.
- 4. To play the entire category from the beginning of the list, touch the first song listed. To play a specific song, touch the title.

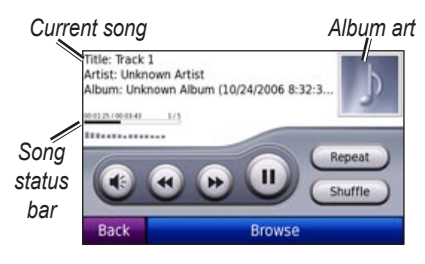

- Touch  $\bullet$  to adjust the volume.
- Tap  $\bullet$  to play the previous song on the playlist; touch and hold to rewind through the current song. •
- Tap  $\bullet$  to skip to the next song on the playlist; touch and hold to skip ahead through the current song. •
- Touch  $\bigcirc$  to pause the song. •
- Touch **Repeat** to repeat the current playlist. •
- Touch **Shuffle** to play songs in random order.
- Touch the album art to view details about the music file.

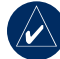

**TIP:** You can rewind and skip through the current song using the song status bar. Tap a point on the status bar to rewind or skip to that point. You can also touch, hold, and drag the status bar to a certain place in the song.

### *Supported File Types*

The nüvi supports MP3 music files, M3U and M3U8 playlist files, and Ogg and FLAC audio files.

#### <span id="page-22-0"></span>*Creating and Listening to Playlists*

Using your nüvi, you can listen to playlists created on your computer. You can also save playlists using your nüvi.

#### **To save your current playlist:**

- 1. While listening to music, touch **Browse** > **Playlists** > **Current Playlist** > **Save**.
- 2. Enter a name, and touch **Done**.

#### **To create a new playlist:**

- 1. In the music player, touch **Browse** > **Playlists** > **New**.
- 2. Select a song from a category, and touch **Save**.
- 3. Enter a name, and touch **Done**.
- 4. To add more songs to your new playlist, touch **Edit** > **Add Songs**. Select more songs from the categories.

#### **To create a playlist on a computer:**

1. Using your computer and an audio program, create a playlist of music files. Save the playlist as an M3U or M3U8 file.

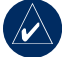

- **NOTE:** You may need to edit the M3U/M3U8 file with a text editor, such as Notepad, to remove the path (link) to the music file. The M3U/M3U8 file should only list the music file names. Refer to the Help file for the audio program.
- 2. Transfer the playlist and the music files to the nüvi or SD drive (see [pages 21–22](#page-26-0)). The M3U/M3U8 file must be in the same location as the music files.

#### **To play a playlist:**

- 1. In the music player, touch **Browse** > **Playlists**. All available playlists appear.
- 2. Touch a playlist, and touch **Play**.

#### *nüvi 5000 Owner's Manual 17*

#### <span id="page-23-0"></span>**To edit a playlist:**

- 1. While listening to music, touch **Browse** > **Playlists**.
- 2. Select the playlist you want to edit, and touch **Edit**:
	- **Change Name**—change the name of the playlist. **•**
	- **Add Songs**—add a song to **•** the playlist.
	- **Remove Songs**—select the songs you want to remove from the playlist, and touch **OK**. **•**
	- **Delete Playlist**—delete the selected playlist. •

### **Listening to Audible Books**

To purchase books from Audible.com, go to<http://garmin.audible.com>.

### *Listening to a Book*

- 1. Touch **Tools** > **Audible Player**.
- 2. Touch **Browse**.
- 3. Touch a category, and then touch a book title.

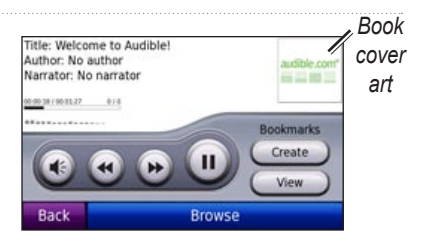

- Touch  $\bigcirc$  to adjust the volume. •
- Touch  $\bullet$  to skip a section and touch  $\bigcirc$  to jump back. Touch and hold to fast forward or rewind. •
- Touch **the book**.
- Touch the book cover art to view more detailed information. •

### *Using Bookmarks*

#### **To create a bookmark:**

- 1. On the Audible Player, touch **Create**.
- 2. Touch **Save**.
- 3. Use the on-screen keyboard to enter a name for the bookmark.
- 4. Touch **Done**.

<span id="page-24-0"></span>5. Touch **Play** to listen to the book from the bookmark.

OR

Touch **Edit** to change the bookmark name or delete the bookmark.

#### **To play a bookmark:**

- 1. On the Audible Player, touch **View**.
- 2. Select a bookmark from the list to play the book.

#### *Loading Audible Books*

- 1. Create an Audible.com account at <http://garmin.audible.com>.
- 2. Download AudibleManager®.
- 3. Open AudibleManager. Follow the on-screen instructions to activate your nüvi (one-time process).
- 4. Purchase a book at [http://garmin](http://garmin.audible.com) [.audible.com](http://garmin.audible.com), and download the book to your computer.
- 5. Use AudibleManager to transfer the book to your nüvi or SD card.

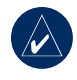

**TIP:** Refer to the AudibleManager Help file for detailed instructions. Select **Help** > **Help**.

## **Playing Video**

**WARNING:** Do not attempt to operate or watch video input while operating a vehicle. Driver operation or viewing of video input while the vehicle is moving could cause an accident or collision resulting in property damage, serious injury, or death.

Your nüvi accepts NTSC composite video. You need an A/V adapter cable available from Garmin or an electronics store. Your video device may require an additional adapter cable. For more information, go to <http://buy.garmin.com> or contact your Garmin dealer.

1. Connect the small end of the A/V adapter cable to the A/V In connector on the right side of the cradle.

#### *nüvi 5000 Owner's Manual 19*

<span id="page-25-0"></span>2. Connect the red, white, and yellow connectors to the corresponding plugs on your video device.

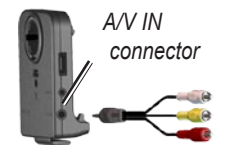

- 3. Apply external power to the video device, if necessary. Turn on the video device.
- 4. Touch **Yes** to switch to the video. To automatically switch to the video, open the Menu page and touch **Tools** > **Settings** >**Video Input**. For more information on video input settings, see [pages](#page-38-0)  33–[34.](#page-38-0)

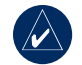

**NOTE:** To return to the Video Input page while a video is playing, touch anywhere on the screen.

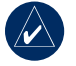

**NOTE:** There will be black lines around the video image.

*20 nüvi 5000 Owner's Manual*

## **Managing Files**

<span id="page-26-0"></span>You can store files, such as MP3s and JPEG image files, in the internal memory of the nüvi or on an optional SD card.

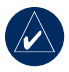

**NOTE:** The nüvi is not compatible with Windows® 95, 98, Me, or NT. It is also not compatible with Mac® OS 10.3 and earlier. This is a common limitation of most USB mass storage devices.

## **Supported File Types**

- MP3 music files: see [pages 16](#page-21-0)–17
- M3U and M3U8 music playlist files: see [page 17](#page-22-0)
- AA audio book files: see [page 19](#page-24-0)
- JPEG and JPG image files: see [page 24](#page-29-0)
- PNG image files: see [page 24](#page-29-0)
- OGG and FLAC music files: see [pages 16](#page-21-0)–17
- GPI custom POI files from the Garmin POI Loader: see [page 39](#page-44-0)
- Maps, routes, and waypoints from MapSource®: see [pages 37](#page-42-0)–38 •

## **Loading Files**

#### *Step 1: Insert an SD card (optional)*

To insert or remove the card, press it in until it clicks.

#### *Step 2: Connect the USB Cable*

Connect the mini-USB connector to the back of the nüvi. Connect the larger end of the cable to an available USB port on your computer.

Your nüvi and SD card appear as removable drives in My Computer on Windows computers and as mounted volumes on Mac computers.

*nüvi 5000 Owner's Manual 21*

<span id="page-27-0"></span>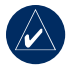

**NOTE:** On some operating systems or computers with multiple network drives, the nüvi drives may not appear. See the Help file for your operating system to learn how to map the drives.

#### *Step 3: Transfer Files to Your nüvi*

Copy and paste files from your computer into the nüvi drives or volumes.

- 1. Browse your computer for the file you want to copy.
- 2. Highlight the file, and select **Edit** > **Copy**.
- 3. Open the "Garmin" or SD card drive or volume.
- 4. Select **Edit** > **Paste**. The file appears in the list of files on the nüvi memory or SD card.

#### *Step 4: Eject and Unplug the USB Cable*

When you are finished transferring files, click the **Eject**  $\leq$  icon in your system tray, or drag the volume icon to the **Trash** on Mac computers. Unplug your nüvi from your computer.

## **Deleting Files**

With the nüvi connected to your computer, open the nüvi or SD card drive or volume. Highlight the file that you want to delete, and press the **Delete** key on the computer keyboard.

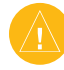

**CAUTION:** If you are unsure about the purpose for a file, do **NOT** delete it. Your nüvi memory contains important system files that should **NOT** be deleted. Be cautious of files located in folders entitled "Garmin."

## **Using the Tools**

<span id="page-28-0"></span>The Tools menu provides many features that are helpful when you are traveling across town or across the globe.

### **Settings**

For information about the settings, see [pages 30](#page-35-0)–36.

### **Where Am I?**

Touch **Where Am I** to view information about your current location. This is a helpful feature if you need to tell emergency personnel your location. Touch a button on the right to view the nearest locations in that category. Touch **Save Location** to save your current location.

### **Help**

Touch **Help** to get information about using your nüvi.

### **Routes**

For information about routes, see [pages](#page-16-0)   $11-12$  $11-12$ 

### **Music Player**

For information about playing music on your nüvi, see [pages 16](#page-21-0)–18.

## **Audible Player**

For information on playing audible books, see [pages 18](#page-23-0)–19.

## **Traffic**

You can access traffic information if the nüvi is connected to an FM traffic receiver. See [pages 25](#page-30-0)–27 for more details about traffic information.

#### *nüvi 5000 Owner's Manual 23*

## <span id="page-29-0"></span>**MSN***®* **Direct**

With an optional MSN Direct Receiver, you can access MSN Direct content. For more information, see [www.garmin.com/traffi](www.garmin.com/traffic)c or <http://garmin.msndirect.com>.

To purchase an MSN Direct Receiver see <http://buy.garmin.com>.

### **Games**

Touch **Games** to access multiple games available for your nüvi. Some of the games are trial versions only. For game instructions and purchasing information, see [www.garmin.com/games.](www.garmin.com/games)

### **Picture Viewer**

Using the Picture Viewer, view pictures that you have stored in your nüvi.

- 1. Touch **Tools** > **Picture Viewer**.
- 2. Touch a picture to view a larger image of it.
- 3. Touch the arrows to view all the images.

#### *Viewing a Slide Show*

Touch **Slide Show** to start a slide show, which displays each image for a few moments.

Touch anywhere on the screen to stop the slide show.

## **My Data**

Use this tool to manage and delete your saved data, such as your Favorites. If you have transferred a route from MapSource, touch **Tools** > **My Data** > **Import Route(s) From File** to use that route in your nüvi.

## **Using FM Traffic**

<span id="page-30-0"></span>Use an FM TMC (Traffic Message Channel) traffic receiver to receive traffic information broadcast over the FM Radio Data System. For information about FM traffic receivers and coverage areas, see [www.garmin.com/traffi](www.garmin.com/traffic)c.

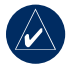

**NOTE:** Garmin is not responsible for the accuracy of the traffic information. The FM traffic receiver receives signals from the traffic service provider and shows that information on your nüvi.

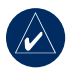

**NOTE:** The FM traffic receiver and nüvi must be in data range of an FM station transmitting TMC data to receive traffic information.

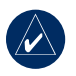

**NOTE:** The nüvi must be connected to the optional FM traffic receiver to access traffic information.

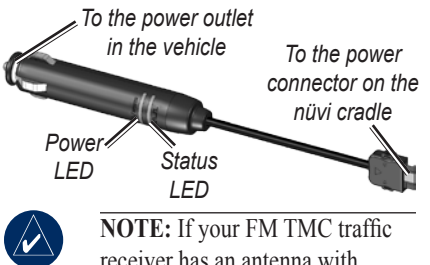

receiver has an antenna with suction cups on it, route the antenna on your windshield vertically using the suction cups.

## **LED Blink Codes**

The green Power LED lights when connected to external power. The Status LED indicates the signal reception:

- Yellow dot-dash flashes: determining which country you are currently in.
- Yellow solid: searching for signal.
- Red solid: momentary sync loss. •
- Green solid: normal traffic data.

#### *nüvi 5000 Owner's Manual 25*

## <span id="page-31-0"></span>**Traffic In Your Area**

Touch **Tools** > **Traffic** to display traffic incidents in your area. Touch **View by Road** to see the incidents on each road in the area.

## **Traffic on Your Road**

When you are not navigating a route and there is traffic on your road, the Map page displays a traffic icon, such as  $\leftrightarrow$  or  $\triangle$ . Touch the icon to view information about the traffic delay.

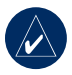

**Tip:** The locale you selected at initial startup determines which type of traffic icon is used: diamond-shaped icons  $(\Leftrightarrow)$  for North America, triangular icons  $(**A**)$  for Europe.

## **Traffic on Your Route**

When calculating your route, the nüvi examines the current traffic and automatically optimizes the route for the shortest time. You might still be routed through traffic if no alternative roads exist. If a severe traffic delay occurs on your route while you are navigating, the nüvi automatically recalculates the route.

The Map page displays  $\circ$  or  $\Delta$  when there is traffic on your route. The number in the icon represents the number of minutes the traffic has added to your route, which has been automatically calculated into the arrival time shown on the map.

#### **To avoid traffic on your route:**

- 1. On the Map page, touch  $\circ$ .
- 2. Touch the text bar for more information. If there is more than one delay, touch **Details**.
- 3. Touch **Avoid** to avoid this delay.

## <span id="page-32-0"></span>**Traffic Icons**

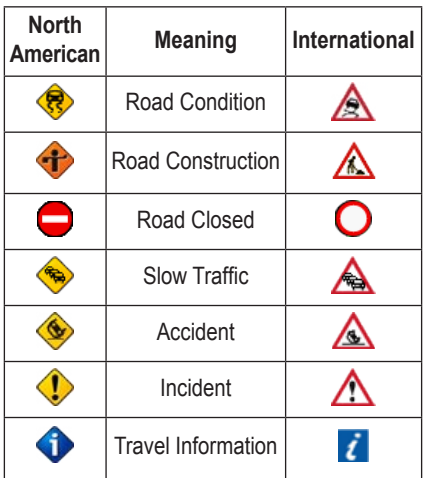

## **Severity Color Code**

Green = Low severity; traffic is flowing normally.

 $\blacktriangleright$  Yellow = Medium severity; traffic is a bit congested.

 $Red = High$  severity; traffic is heavily congested or stopped.

#### *nüvi 5000 Owner's Manual 27*

information about traffic subscriptions, go to [www.garmin.com/fmtraffi](www.garmin.com/fmtraffic)c.

**Traffic Subscriptions** See [pages 34](#page-39-0)–36 for information about adding a traffic subscription. For more

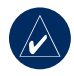

**NOTE:** You do not need to activate the subscription included with your FM traffic receiver (if it came with one). The subscription activates automatically after your nüvi acquires satellite signals while receiving traffic signals from the pay service provider.

## <span id="page-33-0"></span>**Playing Audio Through the Vehicle's Speakers**

Before using the FM transmitter in your area, see the FM transmitter legal notice on [page](#page-48-0)  [43](#page-48-0).

The FM transmitter on your nüvi lets you listen to your nüvi audio on an FM stereo.

## **Auto Tuning the FM Transmitter**

If you are using an FM traffic receiver, the nüvi can select a channel for you.

- 1. From the Menu page, touch **Volume** > **Audio Output** > **FM Transmitter**.
- 2. If you are using a traffic receiver, touch **Auto Tune**. Then tune your stereo to the selected channel.

## **Manually Tuning the FM Transmitter**

If you are not using an FM traffic receiver, select an FM channel for the FM transmitter.

- 1. From the Menu page, touch **Volume** > **Audio Output** > **FM Transmitter**.
- 2. Tune your stereo to an FM channel that has a lot of static and has a low FM frequency number.
- 3. Touch  $\blacksquare$  and  $\blacksquare$  to select the same frequency to which your stereo is tuned.

## **Frequency Selection Tips**

For best results, select a frequency below 90.1 FM.

<span id="page-34-0"></span>When searching for an appropriate FM frequency on your FM stereo, look for an unused frequency that has steady, consistent static. If you hear slight noises and sounds in the background of the static, choose a different frequency.

As you travel, you might need to change the frequency for the FM transmitter. A frequency not used by a radio station in your area might be used by a station elsewhere.

#### **FM Transmitter Information**

The FM transmitter is intended to transmit the audio from your nüvi to your FM stereo.

Do not adjust your FM settings while you are driving your vehicle.

The distance between the vehicle power cable, the nüvi, and the FM stereo antenna may also affect the noise level. Vehicles with antennas located far

away, such as a rear-mounted antenna, may experience more interference from outside noise sources than vehicles with front-mounted antennas.

As you drive, you may notice changes in the background static even though there is no FM station using that channel. You may notice this as you drive through intersections where certain kinds of traffic lights or other municipal electronic systems are operating. You might also notice this effect when the terrain changes, allowing distant stations to be received by your car stereo that were not received when you made your initial frequency selection. These and other sources of electrical interference may make it necessary to look for another frequency.

*nüvi 5000 Owner's Manual 29*

## <span id="page-35-0"></span>**Customizing your nüvi**

- 1. Touch **Tools** > **Settings**.
- 2. Touch the setting you want to change.

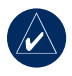

**there**: Touch **Q** on any Settings page to view the Help topic for that setting.

## **Changing the System Settings**

Touch **Tools** > **Settings** > **System**.

**GPS Simulator**—enable the simulator to turn off the GPS mode to simulate navigation.

**Units**—change units of measure to miles or kilometers.

**Keyboard**—select **QWERTY** for a layout similar to a typewriter, or select **ABCDE** for an alphabetical layout.

**About**—display the software version number, the unit ID number, and the

audio version number of your nüvi. You need this information when you update the system software or purchase additional map data (see [page 37](#page-42-0)).

**Restore**—restore the system settings.

## **Changing the Navigation Settings**

Touch **Tools** > **Settings** > **Navigation**.

**Route Preference**—select a preference for calculating your route:

- **Faster Time—to calculate routes** that are faster to drive but can be longer in distance.
- **Shorter Distance**—to calculate routes that are shorter in distance but can take more time to drive.
- Off Road—to calculate point-topoint routes (without roads).

**Avoidances**—select the road types you want to avoid or not avoid on your routes.

<span id="page-36-0"></span>**Prompted Detour**—select to notify you of detours while navigating a route. With a route active, touch **Detour** on the Menu page to see a list of detours on your route.

**Restore**—restore the original navigation settings.

## **Adding Security Settings**

Touch **Tools** > **Settings** > **Security**.

**Safe Mode**—turn Safe Mode on or off. When your vehicle is moving, Safe Mode disables all functions that require significant operator attention and could become a distraction while driving.

**Garmin Lock**—turn Garmin Lock™ on to lock your nüvi. Enter a 4-digit PIN, and set a security location. For more information, see [page 37](#page-42-0).

**Restore**—restore the original security settings. Note that restoring the security settings will not clear your Garmin Lock PIN or Security Location.

#### **Updating the Time Settings** Touch **Tools** > **Settings** > **Time**.

**Time Format**—choose a 12-hour, 24 hour, or UTC time format.

**Time Zone**—select a continent, country, and region. Touch **Change Continent** and **Change Country** to select new search areas. Use the arrows to scroll through your options.

**Restore**—restore the original time settings.

## **Adjusting the Display Settings**

Touch **Tools** > **Settings** > **Display**.

**Adjust Brightness**—adjust the background brightness level. Select **Automatic Backlight** to adjust the backlight based on the ambient light.

*nüvi 5000 Owner's Manual 31*

<span id="page-37-0"></span>**Color Mode**—select **Day** for a light background, **Night** for a dark background, or **Auto** to automatically switch between the two.

**Screen Shot**—enable Screen Shot mode. Touch **to** to take a screen shot. The picture bitmap file is saved in the **screenshots** folder on the nüvi drive.

**Restore**—restore the original display settings.

## **Changing the Map Settings**

Touch **Tools** > **Settings** > **Map**.

**Map Detail**—adjust the amount of detail shown on the map. Showing more detail may cause the map to redraw slower.

**Map View**—select a map perspective.

- **Track Up—display the map in** two dimensions (2D) with your direction of travel at the top.
- **North Up**—display the map in 2D **•**

with North at the top.

**3D View**—display the map in **•** three dimensions (3D) in Track Up.

**Vehicle**—touch the icon you want to use, and then touch **OK**. Scroll down to see more vehicle icons. Download additional vehicle icons at [www.garmin](www.garmin.com/vehicles) [.com/vehicles](www.garmin.com/vehicles).

**Auto Zoom**—enable Auto Zoom mode to automatically adjust the zoom setting based on your current speed and road type.

**Show POIs**—enable points of interest (POIs) to appear on the map.

**Trip Log**—show or hide the log of your travels. To clear your trip log, touch **Tools** > **My Data** > **Clear Trip Log**.

**Map Info**—view the maps (and map versions) loaded on your nüvi. Touch a map to enable (check mark) or disable (no check mark) that map.

<span id="page-38-0"></span>**Restore**—restore the original map settings.

## **Setting the Languages**

Touch **Tools** > **Settings** > **Language**.

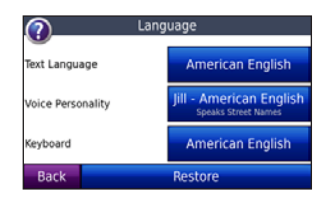

**Text Language**—change all on-screen text to the selected language. Changing the text language does not change the language of user-entered data or map data, such as street names.

**Voice Personality**—change the language for voice prompts.

The list of voice personalities specifies whether the nüvi will speak street names and locations as you approach them, or whether it is a pre-recorded voice that has a limited vocabulary and does not

speak street names and locations.

**Keyboard**—select the keyboard for your language. You can also change the keyboard language mode by touching the **Mode** button on any keyboard screen.

**Restore**—restore the original language settings.

## **Adjusting Video Input Settings**

The nüvi supports NTSC composite video input. Touch **Tools** > **Settings** > **Video Input**.

**Switch to Video**—select how the nüvi switches to video mode when an A/V cable is connected.

*nüvi 5000 Owner's Manual 33*

- <span id="page-39-0"></span>• **Always**—to automatically switch to video mode.
- **Prompt**—to prompt you to switch to video mode. When the prompt appears, touch **Yes** to play your video.
- Ignore—to ignore an external video device connected to your nüvi. This option requires you to select **View Video** on the Video Input page to view video input.

**View Video**—select to view video input from an external source on your nüvi.

**Restore**—restore the original video input settings.

### **Changing the Proximity Points Settings**

You must have proximity points (such as custom Points of Interest (POIs), a safety camera database, or a TourGuide®) loaded to adjust the proximity point settings. See [pages 39](#page-44-0)–40. Touch **Tools**

#### > **Settings** > **Proximity Points**.

**Alerts**—touch to turn on or off the alerts when you approach custom POIs or safety cameras.

**Audio**—touch to change the audio notification when you approach a proximity point on your route.

## **Viewing Traffic Subscription Information**

The FM TMC traffic receiver is an optional accessory for the nüvi 5000. With the traffic receiver connected. touch **Tools** > **Settings** > **Traffic**.

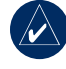

**NOTE:** You can only access the traffic settings if your nüvi is connected to external power and an FM TMC traffic receiver.

<span id="page-40-0"></span>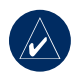

**NOTE:** If your traffic receiver has a trial subscription, it does not need to be activated and you do not need to purchase a subscription until the trial subscription expires.

#### *North American Options*

Your FM traffic subscriptions and expiration dates are listed. Touch **Add** to add a subscription.

#### *Non-North American Options*

**Auto**—select which provider to use. Select **Auto** to use the best provider for the area, or select a specific provider to use.

**Search**—search for additional TMC traffic providers. To increase the search time, touch **Yes** to clear provider table.

**Subscriptions**—view your FM traffic subscriptions and expiration dates. Touch **Add** to add a subscription.

### *Adding a Subscription*

You can purchase additional subscriptions or a renewal if your subscription expires. Go to the Garmin FM Traffic Web site at [www.garmin](www.garmin.com/fmtraffic) [.com/fmtraffi](www.garmin.com/fmtraffic)c.

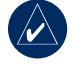

**NOTE:** You do not need to activate the subscription included with your FM traffic receiver (if it came with one). The subscription activates automatically after your nüvi acquires satellite signals while receiving traffic signals from the service provider.

- 1. From the Menu page, touch **Tools** > **Settings** > **Traffic**.
- 2. For Non-North American units, touch **Subscriptions** > **Add**. For North American units, touch **Add**.
- 3. Write down the FM traffic receiver's unit ID.
- 4. Go to [www.garmin.com/fmtraffi](www.garmin.com/fmtraffic)c to purchase a subscription and get a 25-character code.

#### *nüvi 5000 Owner's Manual 35*

<span id="page-41-0"></span>5. Touch **Next** on the nüvi, enter the code, and touch **Done**.

The traffic subscription code cannot be reused. You must obtain a new code each time you renew your service. If you own multiple FM traffic receivers, you must obtain a new code for each receiver.

### **Restoring All Settings**

- 1. Touch **Tools** > **Settings**.
- 2. Touch **Restore**.
- 3. Touch **Yes**.

## **Clearing User Data**

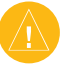

**CAUTION** This deletes all userentered information.

- 1. Hold your finger on the lower-right corner of the nüvi's screen while turning on the nüvi.
- 2. Keep your finger pressed until the prompt appears.
- 3. Touch **Yes** to clear all user data.

All original settings are restored. Any items that you have saved are erased.

### **Adjusting the Volume Levels**

From the Menu page, touch **Volume** to adjust the master volume level.

To adjust the volume levels for the navigation prompts and media player, touch **Mixer**.

**Restore**—restore the original volume settings.

## **Appendix**

## <span id="page-42-0"></span>**Locking Your nüvi**

Garmin Lock is a theft-deterrent system that locks your nüvi. Each time you turn on the nüvi, enter the PIN or drive to the security location to unlock the unit.

- 1. Touch **Tools** > **Settings** > **Security**.
- 2. Touch the button beside **Garmin Lock**.
- 3. Enter a 4-digit PIN and drive to a security location.

#### *What is a Security Location?*

Select a location you return to often, such as your home, for your security location. If the nüvi has satellite signals and you are at the security location, you do not need to enter the PIN.

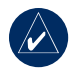

**NOTE:** If you forget your PIN and your security location, you must send your nüvi to Garmin to get it unlocked. You must also send a valid product registration or proof of purchase.

## **Calibrating the Screen**

If the touch screen is not responding properly, calibrate the touch screen. Hold your finger on the upper-left corner of the screen, and turn on the nüvi. Continue holding down on the screen until the calibration screen appears. Follow the on-screen instructions.

## **Additional Maps**

You can purchase additional MapSource map data from Garmin and load the maps on the internal memory of your nüvi or on an optional SD card. Also, check [www.garmin.com/unlock](www.garmin.com/unlock/update.jsp) [/update.jsp](www.garmin.com/unlock/update.jsp) to see if an update for your map software is available.

<span id="page-43-0"></span>To find out the version of the maps that are loaded on your nüvi, open the Menu page. Touch **Tools** > **Settings** > **Map** > **Map Info**. To enable additional maps, you need your unit ID (see [page 30\)](#page-35-0) and serial number (located on the back of the unit under the USB connector).

To load maps, routes, or waypoints to your nüvi memory or SD card using MapSource, select the name for your nüvi drive or SD card drive. Refer to the MapSource Help file for more information.

## **Updating the Software**

- 1. Go to [www.garmin.com/products](www.garmin.com/products/webupdater) [/webupdater](www.garmin.com/products/webupdater) and download WebUpdater to your computer.
- 2. Connect the nüvi to your computer using the USB cable.
- 3. Run WebUpdater, and follow the on-screen instructions.

After confirming that you want to perform an update, WebUpdater automatically downloads the update and installs it on your nüvi.

### **Extras and Optional Accessories**

For more information about optional accessories, go to [http://buy.garmin.com,](http://buy.garmin.com) <www.garmin.com/extras>, or contact your Garmin dealer.

#### *Garmin Travel Guide*

Much like a paper travel guide, the Garmin Travel Guide provides detailed information about places, such as restaurants and hotels. To purchase a Garmin Travel Guide, go to [http://buy](http://buy.garmin.com) [.garmin.com](http://buy.garmin.com) or contact your Garmin dealer.

To use the Travel Guide, insert the SD card into your nüvi. Touch **Where to** > **Extras**. Touch the name of your Travel Guide to open it.

*38 nüvi 5000 Owner's Manual*

#### <span id="page-44-0"></span>*SaversGuide®*

With the SaversGuide preprogrammed SD data card and membership card, your nüvi is a digital coupon book.

To purchase SaversGuide accessories, go t[o http://buy.garmin.com](http://buy.garmin.com) or contact your Garmin dealer.

To use the SaversGuide, insert the SD card into your nüvi. Touch **Where to** > **Extras** > **SaversGuide**.

#### *Safety Cameras*

Safety camera information is available in some areas. Check [http://my.garmin](http://my.garmin.com) [.com](http://my.garmin.com) for availability. For these areas, the nüvi includes the locations of hundreds of safety cameras. Your nüvi alerts you when you are approaching a safety camera and can warn you if you are driving too fast. The data is updated at least weekly, so you always have access to the most recent information.

You can purchase a new region or extend

an existing subscription at any time. Each region that you purchase has its own expiration date.

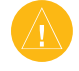

**CAUTION:** Garmin is not responsible for the accuracy of, or the consequences of using, a custom point of interest (POI) or safety camera database.

### *Custom Points of Interest*

Use the POI Loader to load custom POIs onto your nüvi. POI databases are available from various companies on the Internet. Some custom databases contain alert information for points, such as safety cameras and school zones.

Go to [www.garmin.com/extras,](www.garmin.com/extras) and click **POI Loader** to install the POI Loader onto your computer. For more information, refer to the POI Loader Help file; press **F1** to open the Help file.

To view your Custom POIs, touch **Where to** > **Extras** > **Custom POIs**.

*nüvi 5000 Owner's Manual 39*

<span id="page-45-0"></span>To change the proximity alert settings, touch **Tools** > **Settings** > **Proximity Points** > **Alerts**.

To delete the Custom POIs from your nüvi, connect your nüvi to your computer. Open the **Garmin\poi** folder in the nüvi drive or the SD card drive. Delete the file entitled **poi.gpi**.

#### *TourGuide*

The TourGuide allows your nüvi to play third-party, GPS-guided audio tours. These audio tours can take you on a route while playing interesting facts about historical sites along the way. For more information, go to [www.garmin](www.garmin.com/extras) [.com/extras](www.garmin.com/extras), and click **POI Loader**.

To view your TourGuide files, touch **Where to** > **Extras** > **Custom POIs**. To change the TourGuide settings, touch **Tools** > **Settings** > **Proximity Points** > **TourGuide**.

## **Changing the Fuse**

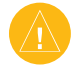

**CAUTION:** When replacing the fuse, do not lose any of the small pieces, and make sure they are put back in the proper place.

If your unit will not turn on in your vehicle, you may need to replace the fuse located at the tip of the vehicle adapter.

- 1. Unscrew the black, round end piece, and remove it.
- 2. Remove the fuse (glass and silver cylinder), and replace it with a new 3A fast-blow fuse.

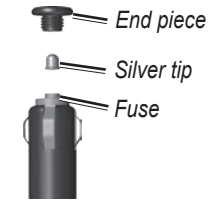

3. Ensure that the silver tip is placed in the black end piece. Screw on the black end piece.

### <span id="page-46-0"></span>**Removing the nüvi and Mount**

To remove the nüvi from the cradle, press the button on the bottom of the cradle, and tilt the nüvi forward.

To remove the cradle from the mount, turn the cradle to the right or left. Apply pressure in that direction until the cradle snaps off the mount.

To remove the suction cup mount from the windshield, flip the lever toward you. Pull the tab on the suction cup toward you.

### **About GPS Satellite Signals**

Your nüvi must acquire GPS (Global Positioning System) satellite signals to navigate. If you are indoors, near tall buildings or trees, or in a parking garage, your nüvi cannot acquire satellites. Go outside to an area free from tall obstructions to use your nüvi.

*nüvi 5000 Owner's Manual 41*

When your nüvi has acquired satellite signals, the signal strength bars on the Menu page are green **...** Due when it loses satellite signals, the bars turn red or are empty  $\Box$ 

For more information about GPS, go to <www.garmin.com/aboutGPS>.

## **Caring for Your nüvi**

Your nüvi contains sensitive electronic components that can be permanently damaged if exposed to excessive shock or vibration. To minimize the risk of damage to your nüvi, avoid dropping your unit and operating it in high-shock and high-vibration environments.

#### <span id="page-47-0"></span>*Cleaning the nüvi*

The nüvi is constructed of high-quality materials and does not require user maintenance other than cleaning. Clean the outer casing of the nüvi (not the touch screen) using a cloth dampened with a mild detergent solution, and then wipe it dry. Avoid chemical cleaners and solvents that can damage plastic components.

#### *Cleaning the Touch Screen*

Clean the touch screen with a soft, clean, lint-free cloth. Use water, isopropyl alcohol, or eyeglass cleaner, if needed. Apply the liquid to the cloth, and then gently wipe the touch screen.

#### *Protecting Your nüvi*

- Carry and store your nüvi in the optional carrying case. •
- Do not store the nüvi where prolonged exposure to extreme temperatures can occur because it can cause permanent damage.
- Do not expose the nüvi to water. Contact with water can cause this unit to malfunction.
- Never use a hard or sharp object to operate the touch screen, or damage may result. Though a PDA stylus can be used to operate the touch screen, never attempt this while operating a vehicle.

#### *Avoiding Theft*

- To avoid theft, remove the unit and the mount from sight when not in use. Remove the residue on the windshield left by the suction cup.
- Do not keep your unit in the glove compartment.
- Register your product at <http://my.garmin.com>. •
- Use the Garmin Lock feature. See [page 37.](#page-42-0) •

### <span id="page-48-0"></span>**Important Legal Notice Regarding Your FM Transmitter**

Your nüvi product contains an FM transmitter. Read the following notices.

#### *Using Your nüvi FM Transmitter in Europe*

Use of FM transmitters is currently illegal in certain European countries due to specific radio frequency restrictions. You must check the local regulations in all European countries in which you intend to use the FM transmitter to ensure its legality. You accept full responsibility for complying with all such laws and regulations applicable in your particular country of operation. Garmin disclaims all responsibility for your failure to follow local laws and regulations. See [www.garmin.com](www.garmin.com/fm-notice) [/fm-notice](www.garmin.com/fm-notice) for more information.

#### *Using Your nüvi FM Transmitter in the United States*

While use of FM transmitters is legal in the United States, the allowable output power for FM transmitters is lower in the United States than it is in those European countries that allow FM transmitters. The nüvi models sold in Europe contain the higher powered European FM transmitter and cannot be legally used in the United States. You accept full responsibility for complying with all such laws and regulations applicable in your particular country of operation. You must disable the FM transmitter before using your European model nüvi in the United States.

#### *nüvi 5000 Owner's Manual 43*

<span id="page-49-0"></span>**APPENDIX** 

### **Specifications**

**Physical size**: 143.5 mm W x 94.2 mm H x 20.3 mm D (5.65" W x 3.71" H x .80" D)

**Weight**: 263.3 g (9.29 oz)

**Display**: 5.2" diagonal, 800 x 480 pixels; WVGA TFT landscape display with white backlight and touch screen

**Case**: Not waterproof (IPXO)

**Operating Temperature range**: 5° – 158°F (-15° – 70°C)

**Data storage**: Internal memory and optional removable SD card.

**Computer interface**: USB mass storage, plug-and-play

**Headphone jack**: Standard 3.5 mm

**Composite Video Jack:** Standard 3.5 mm, 4 pole

**Power input**: 12/24 V DC vehicle power using the included vehicle power cable or AC power using the optional accessory.

**Usage**: 4.2 W at 12.0 V, Typical

**GPS receiver**: High-sensitivity

#### **Acquisition times**\*:

Warm: <1 sec Cold:  $\leq$ 38 sec Factory Reset: <48 sec

\*Average acquisition times for a stationary receiver with a clear view of the sky.

## **INDEX**

#### <span id="page-50-0"></span>**Symbols**

2-D, 3-D map view [32](#page-37-0)

#### **A**

about GPS [41](#page-46-0) accessories [38–](#page-43-0)[40](#page-45-0) acquiring satellites [3](#page-8-0) additional maps [37–](#page-42-0)[38](#page-43-0) alerts proximity [34](#page-39-0) safety camera [39](#page-44-0) anti-theft feature [31](#page-36-0), [37](#page-42-0) audible books [18](#page-23-0)–[19](#page-24-0) audio output [28–](#page-33-0)[29](#page-34-0) audio version [30](#page-35-0) auto tune [28](#page-33-0) avoiding road types [30](#page-35-0) theft [37](#page-42-0), [42](#page-47-0) traffic [27](#page-32-0)

#### **B**

background color [32](#page-37-0) bookmarks [18](#page-23-0) books [18–](#page-23-0)[19](#page-24-0) brightness [31](#page-36-0) browsing the map [12](#page-17-0)

#### **C**

caring for your nüvi [41–](#page-46-0)[42](#page-47-0) clearing user data [36](#page-41-0) computer connection [21](#page-26-0) coordinates [13](#page-18-0) cradle [2](#page-7-0) current location, save [8](#page-13-0) customizing your nüvi [30](#page-35-0)–[36](#page-41-0) custom POIs [39](#page-44-0)

#### **D**

dashboard disk [2](#page-7-0) Declaration of Conformity [49](#page-54-0) deleting all user data [36](#page-41-0) bookmark [19](#page-24-0) character [10](#page-15-0)  $\text{custom POIs} = 40$  $\text{custom POIs} = 40$ Favorites [8,](#page-13-0) [9](#page-14-0) files [22](#page-27-0) playlist [18](#page-23-0) recent finds list [10](#page-15-0) route [12](#page-17-0) detail maps [32](#page-37-0) detour<sub>[6](#page-11-0)</sub> diacritical characters [10](#page-15-0) display settings [31–](#page-36-0)[32](#page-37-0) driving directions [15](#page-20-0)

#### **E**

emergency assistance [23](#page-28-0) external antenna connector [1](#page-6-0) Extras [38–](#page-43-0)[40](#page-45-0)

#### **F**

Favorites [8,](#page-13-0) [9](#page-14-0) files [21](#page-26-0)–[22](#page-27-0) deleting [22](#page-27-0) loading [21](#page-26-0) managing [21](#page-26-0)[–22](#page-27-0) supported types [21](#page-26-0) transferring [22](#page-27-0) finding places [4](#page-9-0) by address [7](#page-12-0) by name  $9-10$  $9-10$ Go page options [7](#page-12-0) intersection [13](#page-18-0) item on map [12](#page-17-0) near another location [11](#page-16-0) Points of Interest [11](#page-16-0) recent selections [10](#page-15-0) saved places (Favorites) [9](#page-14-0) FM traffic receiver [25](#page-30-0)–[27](#page-32-0) FM transmitter [28](#page-33-0)[–29](#page-34-0) legal information [43](#page-48-0)[–44](#page-49-0) setup [28](#page-33-0) fuse, changing [40](#page-45-0)

#### *nüvi 5000 Owner's Manual 45*

#### **INDEX**

#### **G**

games [24](#page-29-0) Garmin Lock [31](#page-36-0), [37](#page-42-0) go home [8](#page-13-0) Go page options [7](#page-12-0) GPS [3](#page-8-0) on/off  $30$ 

#### **H**

headphone jack [44](#page-49-0) help [23](#page-28-0) home location [8](#page-13-0)

#### **J**

**JPEG** loading [21](#page-26-0) viewing [24](#page-29-0)

#### **K**

keyboard [10–](#page-15-0)[11](#page-16-0) language mode [10,](#page-15-0) [33](#page-38-0) layout [10](#page-15-0), [30](#page-35-0) kilometers [30](#page-35-0)

#### **L**

languages setting [33](#page-38-0) text [33](#page-38-0) voice [33](#page-38-0)

legal notice, FM transmitter [43](#page-48-0) locking your nüvi [37](#page-42-0)

#### **M**

M3U playlist format [17](#page-22-0) map additional [37](#page-42-0) browsing [12](#page-17-0) customizing [32](#page-37-0) detail level [32](#page-37-0) enabling detail maps [32](#page-37-0) moving [12](#page-17-0) perspective [32](#page-37-0) updating [37](#page-42-0) version [32](#page-37-0) viewing [3](#page-8-0) zoom [12](#page-17-0) MapSource [37](#page-42-0) maximum speed, reset [15](#page-20-0) media players [16–](#page-21-0)[19](#page-24-0) Menu page [3](#page-8-0) miles [30](#page-35-0) mounting [2](#page-7-0) on dashboard [2](#page-7-0) MP3 music files loading [21](#page-26-0)[–22](#page-27-0) playing [16](#page-21-0) MSN Direct [24](#page-29-0) music [16–](#page-21-0)[18](#page-23-0)

music player [23;](#page-28-0) *See* media players My Data [24](#page-29-0) myGarmin [i](#page-2-0)

#### **N**

navigation [5](#page-10-0) mode [30](#page-35-0) settings [30–](#page-35-0)[31](#page-36-0) Next Turn page [15](#page-20-0)

#### **O**

off road, routing [13,](#page-18-0) [30](#page-35-0) on-screen keyboard [10](#page-15-0)[–11](#page-16-0) on-unit Help [24](#page-29-0) output, audio headphone jack [44](#page-49-0) vehicle speakers [28](#page-33-0)

#### **P**

pictures [24](#page-29-0) PIN, Garmin Lock [31](#page-36-0) playing video [19](#page-24-0)–[20](#page-25-0) playlist [17](#page-22-0) creating [17](#page-22-0) editing [18](#page-23-0) from a computer [17](#page-22-0) playing [17](#page-22-0) saving current [17](#page-22-0)

*46 nüvi 5000 Owner's Manual*

Points of Interest (POIs) finding [11](#page-16-0) loading [39](#page-44-0) viewing [32](#page-37-0) position icon [32](#page-37-0) Power button [1](#page-6-0) prompted detour [31](#page-36-0)

#### **Q**

QWERTY keyboard [30](#page-35-0)

#### **R**

recently-found locations [10](#page-15-0) registering [42](#page-47-0) removing the mount [41](#page-46-0) resetting maximum speed [15](#page-20-0) trip data [15](#page-20-0) routes [11–](#page-16-0)[12](#page-17-0) adding a stop [5](#page-10-0) detour [6](#page-11-0) editing [12](#page-17-0) following [5](#page-10-0) importing [24](#page-29-0), [38](#page-43-0) off road [30](#page-35-0) preferences [30](#page-35-0) simulating [30](#page-35-0) stopping [6](#page-11-0)

#### **S**

Safe Mode [31](#page-36-0) Safety Camera [39–](#page-44-0)[40](#page-45-0) satellite signals [3](#page-8-0), [41](#page-46-0) saving places you find  $7, 8$  $7, 8$  $7, 8$ your current location [8,](#page-13-0) [13,](#page-18-0) [23](#page-28-0) school zone database [39](#page-44-0) screen brightness [31](#page-36-0) calibrating [37](#page-42-0) Color mode [32](#page-37-0) screen shot [32](#page-37-0) SD card [21](#page-26-0), [44](#page-49-0) slot [1](#page-6-0) search area [11](#page-16-0) security location [37](#page-42-0) security settings [31](#page-36-0) settings [30–](#page-35-0)[35](#page-40-0) restoring [34](#page-39-0) setting your location [7](#page-12-0), [13](#page-18-0) simulating a route [30](#page-35-0) software license agreement [49](#page-54-0) software update [38](#page-43-0) software version [30](#page-35-0) specifications [44](#page-49-0) speed limit icon [4](#page-9-0) spelling the name [9](#page-14-0)

storing your nüvi [42–](#page-47-0)[43](#page-48-0) suction cup mount [2](#page-7-0) supported file types [21](#page-26-0) system settings [30](#page-35-0)

#### **T**

text language [33](#page-38-0) time settings [31](#page-36-0) time zone [31](#page-36-0) Tools [3](#page-8-0), [23–](#page-28-0)[24](#page-29-0) touch screen calibrating [37](#page-42-0) cleaning [42](#page-47-0) settings [31–](#page-36-0)[32](#page-37-0) TourGuide [40](#page-45-0)[–41](#page-46-0) Track Up [32](#page-37-0) traffic [25–](#page-30-0)[27](#page-32-0) adding traffic subscriptions [34](#page-39-0)[–35](#page-40-0) avoiding [26](#page-31-0) coverage areas [25](#page-30-0) icons [27](#page-32-0) incidents [26](#page-31-0) receivers [25](#page-30-0) transferring files [21](#page-26-0)[–22](#page-27-0) Travel Guide [38](#page-43-0) trip data, reset [15](#page-20-0) Trip Information page [15](#page-20-0) trip log [32](#page-37-0)

*nüvi 5000 Owner's Manual 47*

turn-by-turn directions [1](#page-20-0) 5 Turn List page [1](#page-20-0)5

#### **U**

*48 nüvi 5000 Owner's Manual* Index unit ID 3[0](#page-35-0) updating maps [3](#page-43-0)7–38 software 3 [8](#page-43-0) USB [1](#page-6-0) ejecting [2](#page-27-0)2 mass storage mode 2[1](#page-26-0)–[2](#page-27-0)2 user data, delete [3](#page-41-0) 6

#### **V**

vehicle icon [1](#page-19-0)4, [3](#page-37-0)2 via point, adding [5](#page-10-0) video input [1](#page-24-0)9–[2](#page-25-0)0, [3](#page-39-0)3–34 voice personality [3](#page-38-0)3 volume  $i, 3, 6, 36$  $i, 3, 6, 36$  $i, 3, 6, 36$  $i, 3, 6, 36$  $i, 3, 6, 36$  $i, 3, 6, 36$ for media player [6](#page-11-0), 3 [6](#page-41-0) for [na](#page-11-0)[vig](#page-41-0)ation prompts  $6, 36$  $6, 36$  $6, 36$ 

#### **W**

WebUpdater [3](#page-43-0)8 Where Am I [2](#page-28-0)3 Where To  $\quad$  [4,](#page-9-0) [7](#page-12-0)–[1](#page-18-0)3; *See* finding places

#### **Z**

zoom 1 [2](#page-17-0), [3](#page-37-0) 2

#### <span id="page-54-0"></span>**Software License Agreement**

BY USING THE nüvi, YOU AGREE TO BE BOUND BY THE TERMS AND CONDITIONS OF THE FOLLOWING SOFTWARE LICENSE AGREEMENT. PLEASE READ THIS AGREEMENT **CAREFULLY** 

Garmin grants you a limited license to use the software embedded in this device (the "Software") in binary executable form in the normal operation of the product. Title, ownership rights, and intellectual property rights in and to the Software remain in Garmin.

You acknowledge that the Software is the property of Garmin and is protected under the United States of America copyright laws and international copyright treaties. You further acknowledge that the structure, organization, and code of the Software are valuable trade secrets of Garmin and that the Software in source code form remains a valuable trade secret of Garmin. You agree not to decompile, disassemble, modify, reverse assemble, reverse engineer, or reduce to human readable form the Software or any part thereof or create any derivative works based on the Software. You

agree not to export or re-export the Software to any country in violation of the export control laws of the United States of America.

### **Declaration of Conformity**

Hereby, Garmin declares that this nüvi product is in compliance with the essential requirements and other relevant provisions of Directive 1999/5/EC.

To view the full Declaration of Conformity, see the Garmin Web site for your Garmin product: [www.garmin.com.](www.garmin.com)

#### *nüvi 5000 Owner's Manual 49*

**For the latest free software updates (excluding map data) throughout the life of your Garmin products, visit the Garmin Web site at [www.garmin.com.](www.garmin.com)**

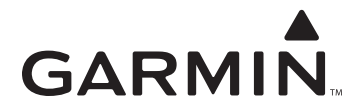

© 2007 Garmin Ltd. or its subsidiaries

Garmin International, Inc. 1200 East 151st Street, Olathe, Kansas 66062, USA

Garmin (Europe) Ltd. Liberty House, Hounsdown Business Park, Southampton, Hampshire, SO40 9RB UK

> Garmin Corporation No. 68, Jangshu 2<sup>nd</sup> Road, Shijr, Taipei County, Taiwan

> > <www.garmin.com>

Part Number 190-00857-00 Rev. C

Free Manuals Download Website [http://myh66.com](http://myh66.com/) [http://usermanuals.us](http://usermanuals.us/) [http://www.somanuals.com](http://www.somanuals.com/) [http://www.4manuals.cc](http://www.4manuals.cc/) [http://www.manual-lib.com](http://www.manual-lib.com/) [http://www.404manual.com](http://www.404manual.com/) [http://www.luxmanual.com](http://www.luxmanual.com/) [http://aubethermostatmanual.com](http://aubethermostatmanual.com/) Golf course search by state [http://golfingnear.com](http://www.golfingnear.com/)

Email search by domain

[http://emailbydomain.com](http://emailbydomain.com/) Auto manuals search

[http://auto.somanuals.com](http://auto.somanuals.com/) TV manuals search

[http://tv.somanuals.com](http://tv.somanuals.com/)